# Setup & Equipment Requirements for Zoom Virtual Lessons

Students wishing to take full or partial Zoom virtual lessons will need to purchase (or rent from David if upfront cost is prohibitive) the appropriate equipment. Please note that every device is different and I cannot guarantee that the equipment listed below will absolutely work with every device. So when you purchase, please make sure you use something like Amazon Prime that allows you to easily return items for a full refund. If you don't have a service like this, let me know and I can order it from Amazon.com for you.

For questions about any of this material, or with setup help, please contact me at pianomanross@yahoo.com or 303-507-0906.

#### Here are the things you will need:

- 1) Two devices with video cameras. Below is a hierarchy (listed best to worst) of which devices will give the maximum benefit based on what you have at home.
  - Laptops preferably with external webcam (no Chromebooks they don't work well with Zoom's audio & video features)
  - Desktop computer (if close to your piano/keyboard or has long external webcam cable).
  - iPad Pro
  - Regular iPad or iPad mini
  - iPhone
  - Android Tablet
  - Android Phone

If using a laptop or computer, having an external USB webcam like the Logitech C920 Webcam works great because with a long cable it allows you to position the camera in a different location than the computer itself.

Here is an example of a great setup: laptop or desktop with an external USB camera that captures the full length of the piano keys, alongside an iPad that faces the student. An alternative would be a laptop or tablet sitting on the piano with a phone capturing video of the piano keys.

2) The most important part of your setup is your audio equipment. One of your 2 devices must have an external audio device because the internal microphones on the devices listed above are very poor.

### To get the best sound out of your device, you will need the following:

- a) Focusrite Scarlett 2i2: click here Focusrite Scarlett
- b) Movo LV-6 XLR Lavalier Microphone Set: click here Movo Lavalier Mic Set

The Movo dual microphone kit includes a unidirectional clip-on mic for speaking as well as an omnidirectional mic to pick up the full frequencies of the piano/keyboard.

\*\*\*Please note that if your device has a USB-C connection, the Focusrite Scarlett audio interface should work right out of the box. However, if your device has a lightning or 30-pin connection, then you will need to purchase additional adapters and/or powered hubs for it to work property (e.g. USB Camera Adapter and Powered USB Hub).

### In addition, you will need the following items:

1. Mounting devices: to achieve the best video positioning (see next page), please purchase the appropriate stands or mounts for your devices (click here):

**Phone Mounts/Stands** 

**Tablet Mounts/Stands** 

**Laptop Mounts/Stands** 

2. Wired ethernet for at least one device! No matter what device you use, wireless internet (especially with high end audio transmission) doesn't work well. Over Zoom, that can mean glitching, freezing, dropouts, disconnections and other issues. Every device that you will need either comes with a built-in ethernet port, or you can buy a simple ethernet adapter for your device (including tablets and phones). Depending on where your modem

lives (or the wireless router connected to your modem), you will then need an Ethernet cable to connect from there to whatever device will be near your piano/keyboard. If there's no permanent way to hide the cable, you can just bring it out during lessons.

3. A pair of headphones. In order to prevent feedback, echoing and audio delays, headphones will improve the quality of the audio on both sides.

## **Webcam/Phone/Tablet Positioning**

**Camera #1:** position camera to show the full length of the keyboard from an elevated height, as well as the posture of the student.

**Camera #2:** position camera in front of student on piano/keyboard sheet music stand.

Camera #1 will need to be mounted on a tripod, music stand, mic stand, or other apparatus in order to achieve the height and angle requirements (see links above).

#### Camera #1

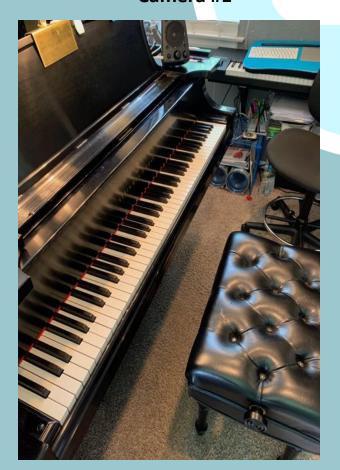

#### Camera #2

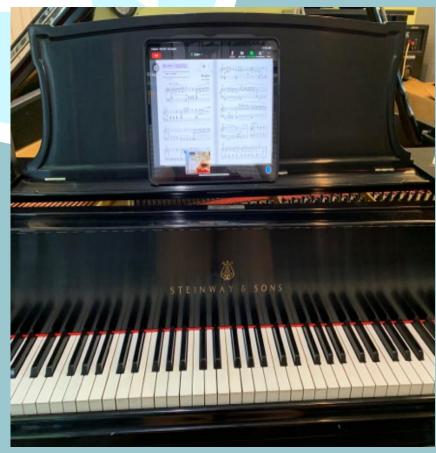

# **Zoom Setup for Laptop/Desktop**

- Sign-up for a free Zoom account by visiting www.Zoom.com if you don't have one.
- 2. **<u>Download</u>** the Zoom software on your Laptop/Desktop.
- 3. Open the Zoom app and <u>click</u> the "Home" button if you aren't already on the home page. Once on the home page, <u>click</u> the "Join" button and type in this meeting code: 963 077 3027

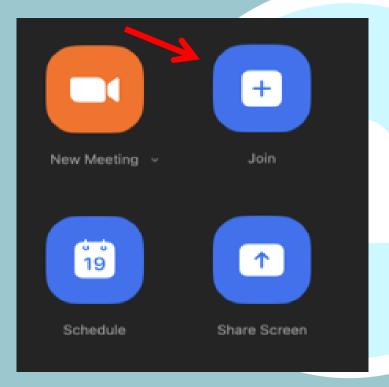

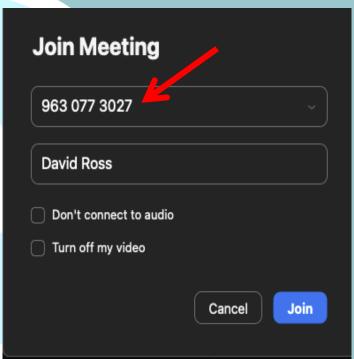

- 4. Alternately, without a Zoom account, you can <u>click</u> on this link in a web browser and it will automatically open the Zoom app and take you directly to the meeting's waiting room: <a href="https://zoom.us/j/9630773027">https://zoom.us/j/9630773027</a>
- 5. Once you are let into the meeting, make sure to <u>unmute</u> your audio and <u>start</u> your video (at bottom of screen). If you have a video background, be sure to remove before lesson.

Click on the settings arrow between the microphone and video camera buttons.

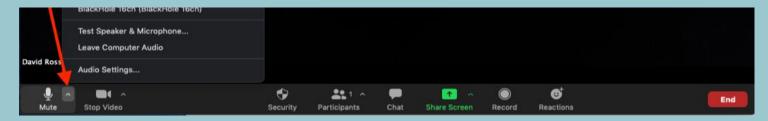

7. Make sure that your settings match the ones below (may be slightly different depending on device). Speaker & microphone – make sure they both say Scarlett 2i2 USB if you've installed the device. Your headphones can be connected directly to the Scarlett.

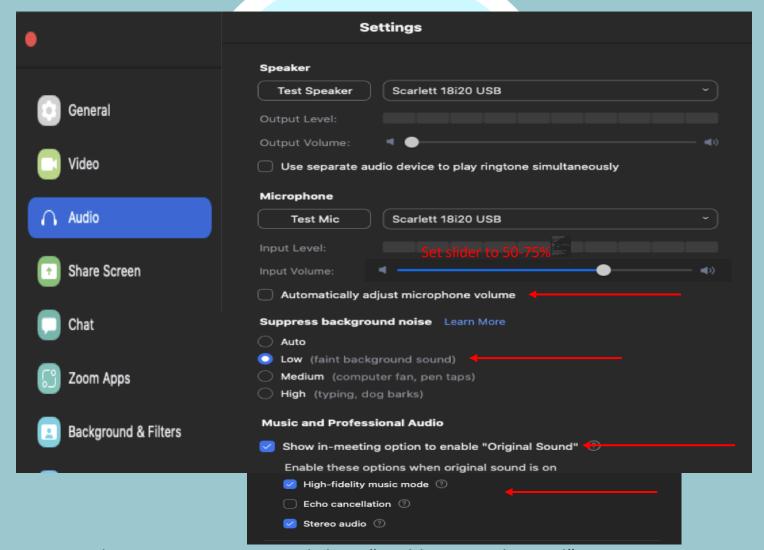

8. On the main Zoom screen, click on "Enable Original Sound"

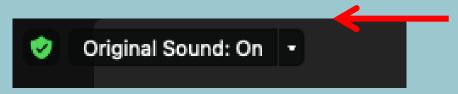

## **Zoom Setup for Phone or Tablet**

- 1. <u>Sign-up</u> for a free Zoom account by visiting <u>www.Zoom.com</u>
- 2. **Download** the Zoom app on your Phone or Tablet

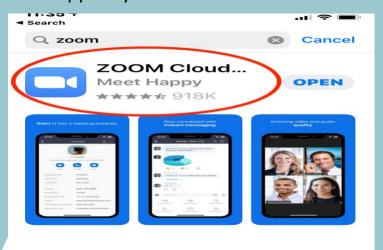

3. Open the Zoom app and click on the "Settings" button.

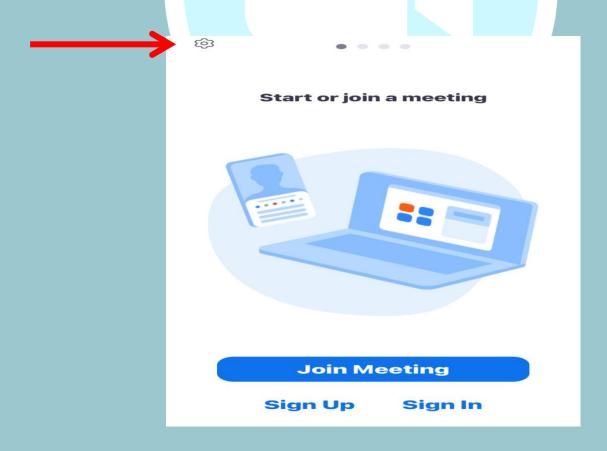

4. Then **click** on the "Meetings" Button.

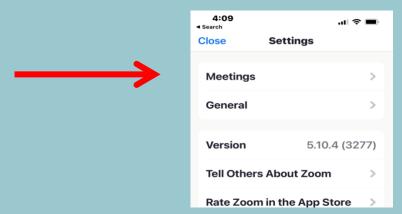

5. Then toggle on the "Use Original Audio" Button.

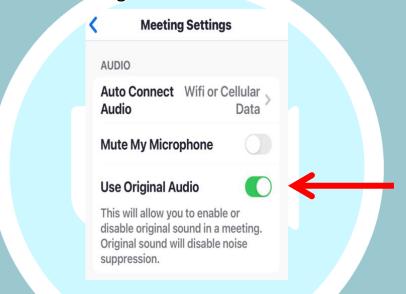

Once you are back on the home page, <u>click</u> the "Join" button and type in this meeting code: 963 077 3027

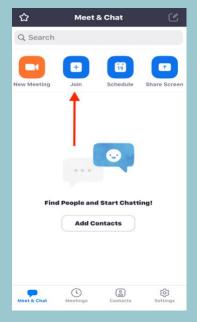

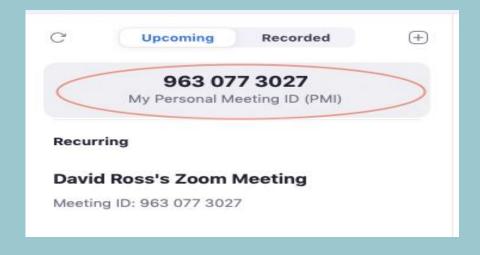

- 8. Alternately, you can <u>click</u> on this link in a web browser and it will automatically open the Zoom app and take you directly to the meeting's waiting room: <a href="https://zoom.us/j/9630773027">https://zoom.us/j/9630773027</a>
- 9. Once you are let into the meeting, make sure to **unmute** your audio and **start** your video by clicking these buttons:

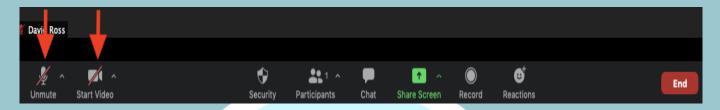

10. <u>Click</u> on the "More" button with 3 dots.

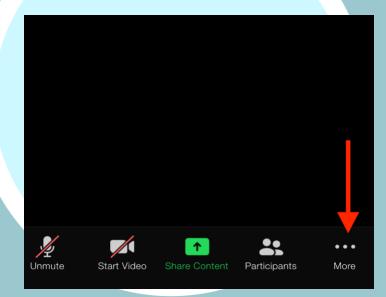

11. <u>Click</u> on "Enable Original Sound." You'll have to do this each time you join the lesson.

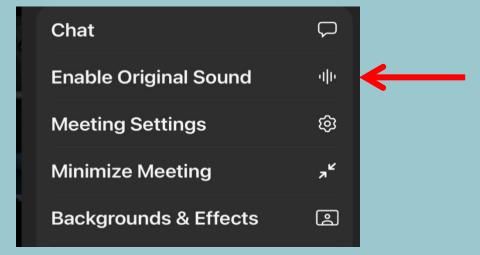